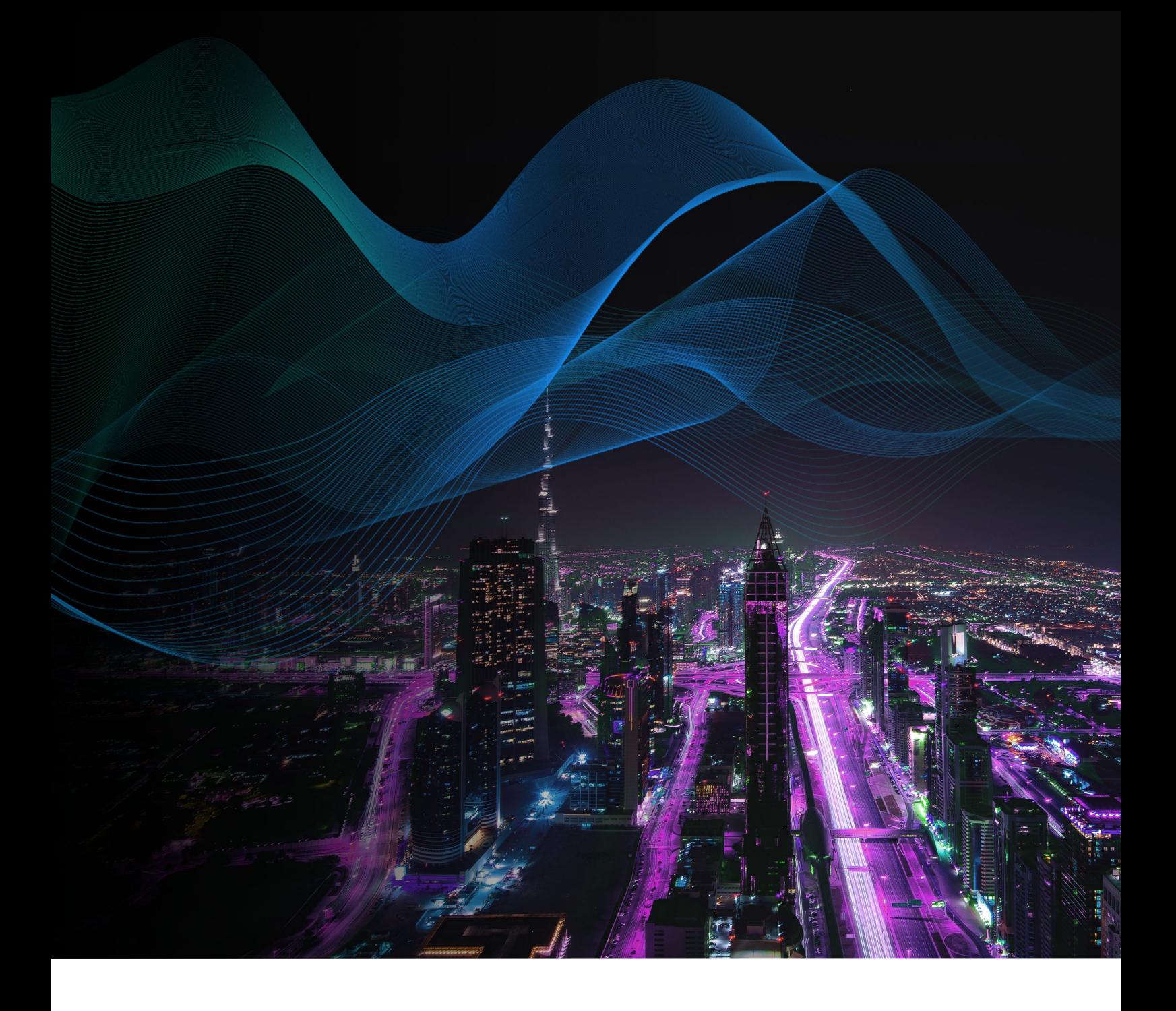

# Load Balancing VMware Platform Services Controller

Quick Reference Guide v1.1.0

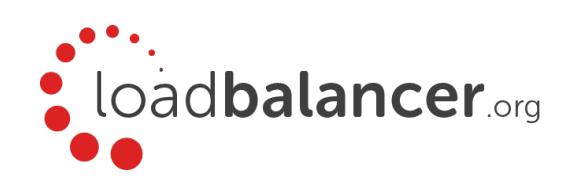

# Contents

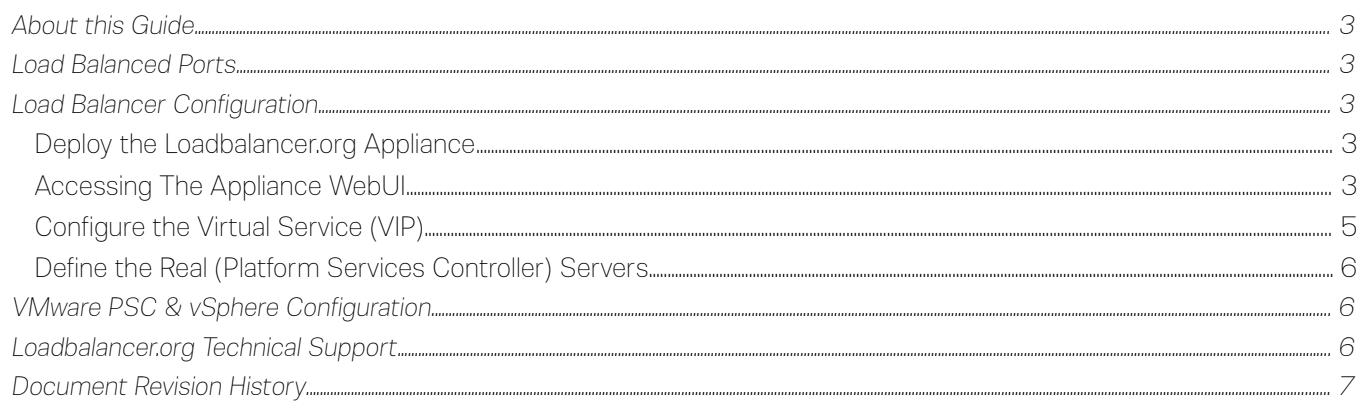

## <span id="page-2-4"></span>About this Guide

This document provides a quick reference guide on how to load balance multiple VMware Platform Services Controllers using Loadbalancer.org appliances.

Platform Services Controller (PSC) was introduced in vSphere 6.0 as a mechanism to simplify and centralize common vSphere infrastructure services. The PSC handles vSphere single sign-on (SSO), licensing, tagging, global permissions, custom roles, and certificate management.

If the PSC is down, you cannot start any new vCenter Server sessions or any second party VMware products that depends on it. Also, vCenter Server is unable to fully restart until PSC is restored.

#### Related Documentation

For additional information about the Loadbalancer.org appliance, please also refer to the following documents:

- **Quick Start Guide**
- **Administration Manual**

## <span id="page-2-3"></span>Load Balanced Ports

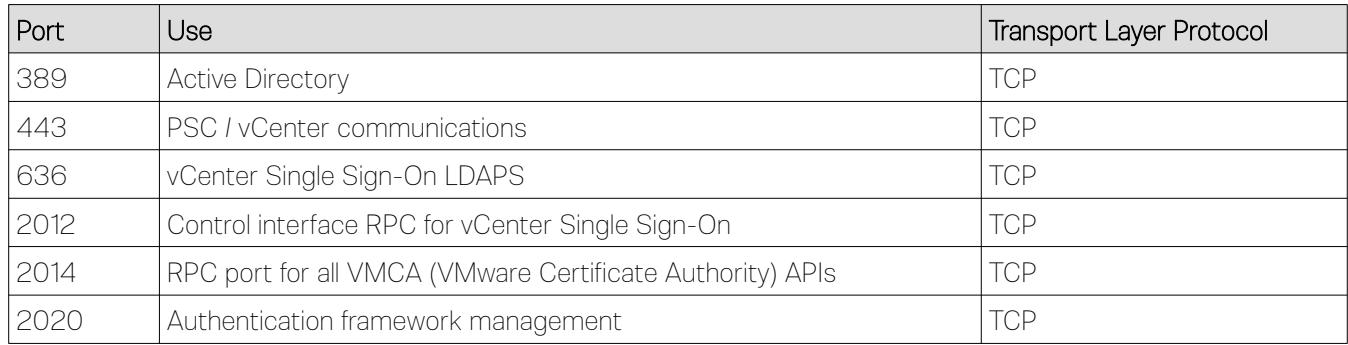

## <span id="page-2-2"></span>Load Balancer Configuration

#### <span id="page-2-1"></span>Deploy The Loadbalancer.org Appliance

1. Deploy a Loadbalancer.org appliance as detailed in the [Quick Start Guide](http://pdfs.loadbalancer.org/quickstartguideLBVMv8.pdf)

#### <span id="page-2-0"></span>Accessing The Appliance WebUI

Using a browser, navigate to the appliance's IP address on HTTPS port 9443, i.e.

#### https://<IP-Address>:9443

Note: For HTTPS connections you'll receive a warning about the certificate as it's a self signed cert not related to an Internet based CA.

Use the following default credentials to login:

Username: loadbalancer

Password: loadbalancer

Note: To change the password for the 'loadbalancer' account, use the WebUI option: *Maintenance > Passwords*.

Once logged in, the WebUI is displayed:

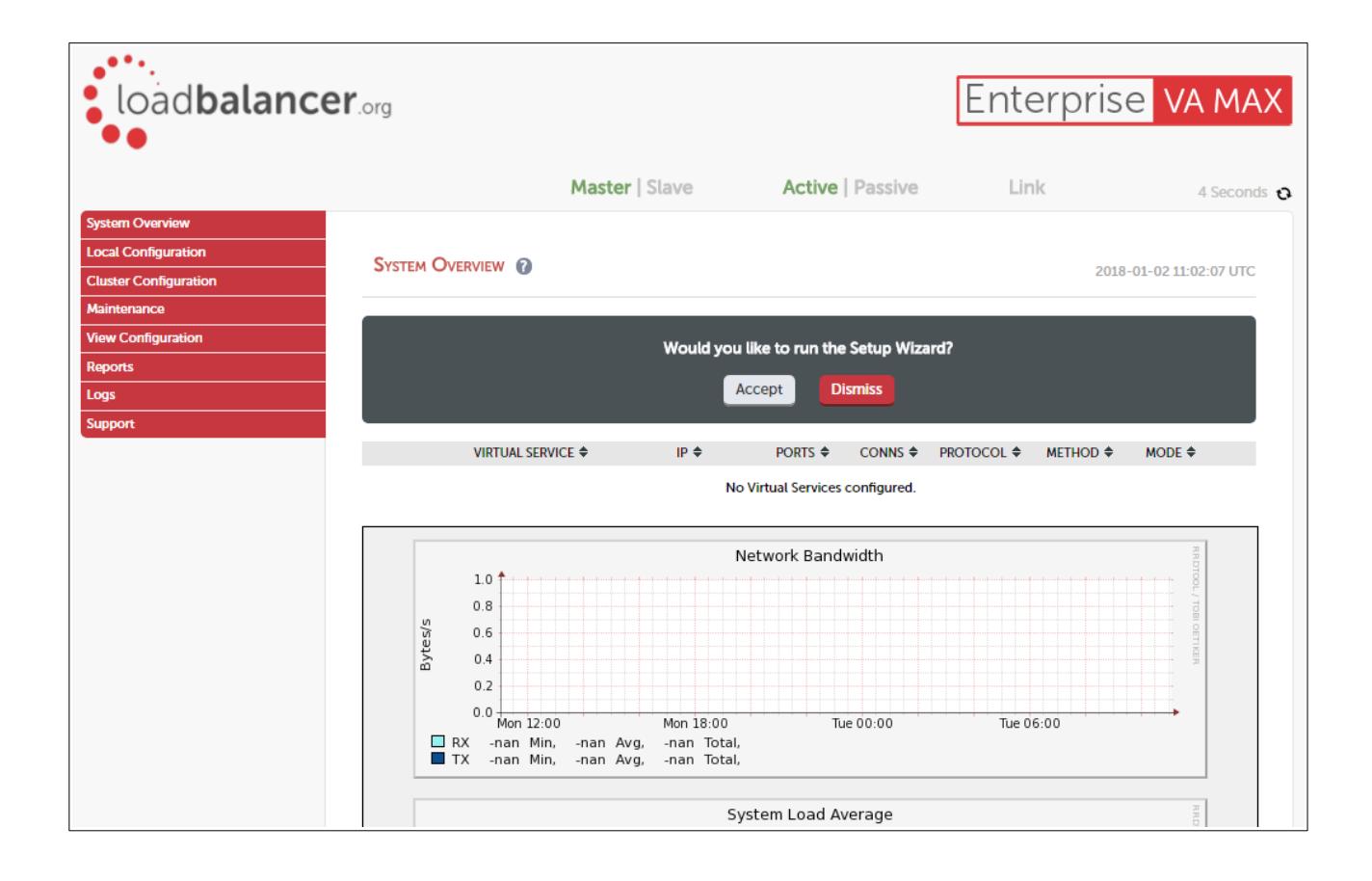

## <span id="page-4-0"></span>Configure The Virtual Service (VIP)

Create a new Virtual Service as described below. A multi-port VIP is used which includes all required ports.

- 1. Using the WebUI, navigate to: *Cluster Configuration > Layer 7 Virtual Services* and click Add a New Virtual Service
- 2. Enter the following details:

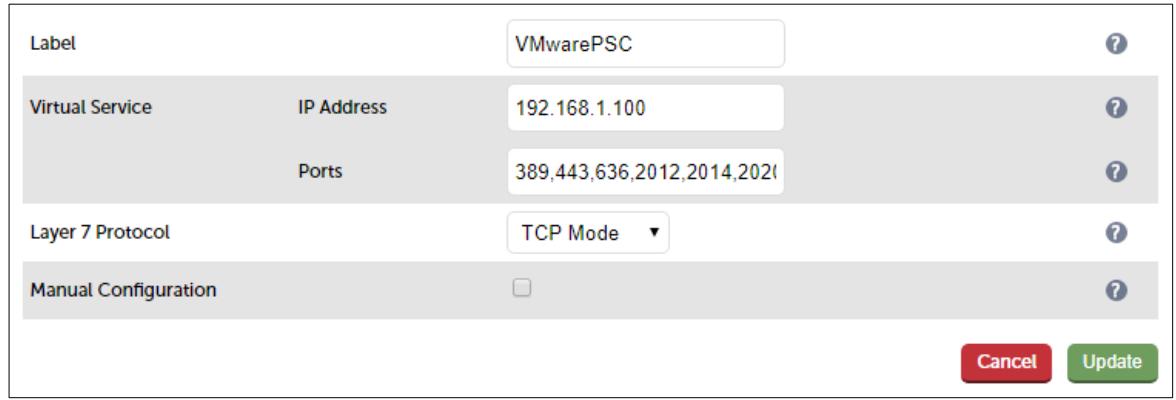

- 3. Define the required *Label* (name) for the VIP, e.g. VMwarePSC
- 4. Set the *Virtual Service IP address* field to the required IP address, e.g. 192.168.1.100
- 5. Set the *Virtual Service Ports* field to 389,443,636,2012,2014,2020 , i.e. all required ports
- 6. Set the *Layer 7 Protocol* to TCP Mode
- 7. Click Update
- 8. Now click Modify next to the newly created Virtual Service
- 9. Set Persistence Timeout to 480, i.e. 8 hours
- 10. Configure the heath check settings as shown below:

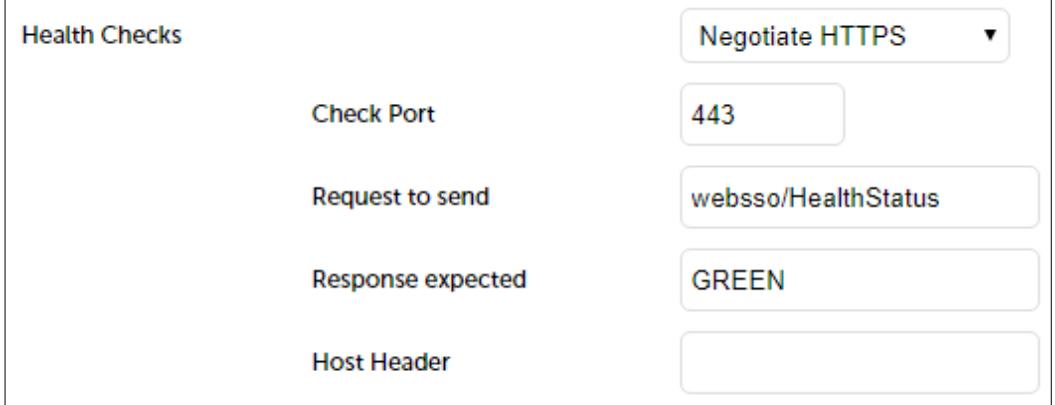

- 11. Change *Health Checks* to Negotiate HTTPS
- 12. Set *Check Port* to 443
- 13. Set *Request to Send* to websso/HealthStatus
- 14. Set *Response Expected* to GREEN
- 15. Click Update

#### <span id="page-5-2"></span>Define The Real (Platform Services Controller) Servers

- 1. Using the WebUI, navigate to: *Cluster Configuration > Layer 7 Real Servers* and click Add a new Real Server next to the newly created VIP
- 2. Enter the following details:

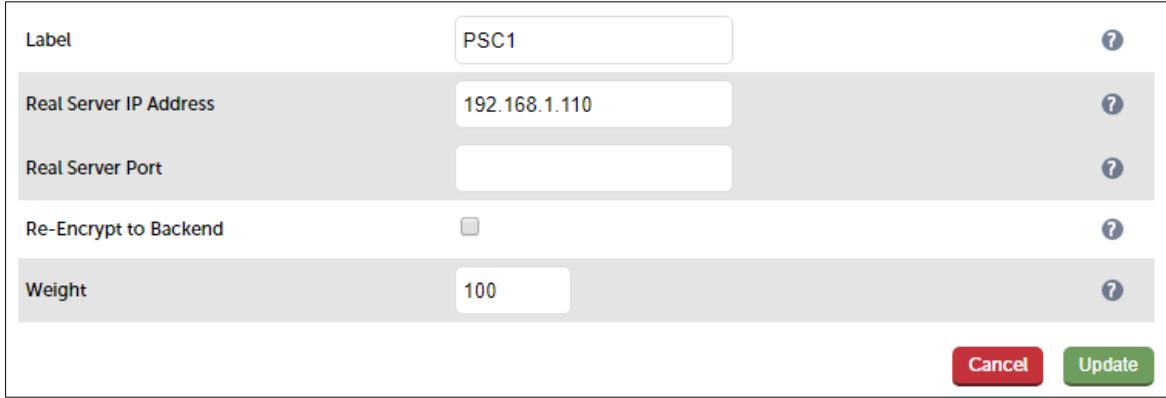

- 3. Enter an appropriate label for the Real Server , e.g. PSC1
- 4. Change the *Real Server IP Address* field to the required address, e.g. 192.168.1.110
- 5. Leave the *Real Server Port* field blank
- 6. Click Update
- 7. Repeat the above steps to add your other VMware PSC server(s)

Once everything is configured correctly and all load balanced Platform Services Controllers are up, the VIP should be displayed green in the System Overview of the WebUI.

# <span id="page-5-1"></span>VMware PSC & vSphere Configuration

You'll need to create a DNS entry for the VIP, then use this FQDN rather than the FQDN for an individual PSC when configuring your environment.

#### <span id="page-5-0"></span>Loadbalancer.org Technical Support

If you have any questions regarding the appliance or would like assistance designing your deployment, please don't hesitate to contact our support team: [support@loadbalancer.org](mailto:support@loadbalancer.org).

# <span id="page-6-0"></span>Document Revision History

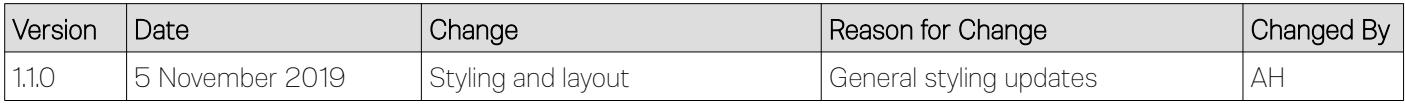

# About Loadbalancer.org

Loadbalancer.org's mission is to ensure that its clients' businesses are never interrupted. The load balancer experts ask the right questions to get to the heart of what matters, bringing a depth of understanding to each deployment. Experience enables Loadbalancer.org engineers to design less complex, unbreakable solutions - and to provide exceptional personalized support.

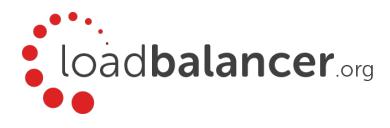

#### United Kingdom

Loadbalancer.org Ltd. Compass House, North Harbour Business Park, Portsmouth, PO6 4PS UK:+44 (0) 330 380 1064 sales@loadbalancer.org support@loadbalancer.org

#### United States

Loadbalancer.org, Inc. 4550 Linden Hill Road, Suite 201 Wilmington, DE 19808, USA TEL: +1 833.274.2566 sales@loadbalancer.org support@loadbalancer.org

#### Canada

Loadbalancer.org Appliances Ltd. 300-422 Richards Street, Vancouver, BCV6B 2Z4, Canada TEL:+1 302.213.0122 sales@loadbalancer.org support@loadbalancer.org

#### **Germany**

Loadbalancer.org GmbH Tengstraße 2780798, München, Germany TEL: +49 (0)89 2000 2179 sales@loadbalancer.org support@loadbalancer.org